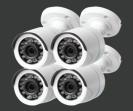

#### 

# 8CH 1080P SECURITY CAMERA SYSTEM

### Network setup guide

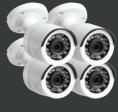

HE210303 02/2022

Follow these steps to connect your DVR to a LAN cabled internet connection so you can view your cameras remotely on your smartphone and Windows PC

### 1. Connect your DVR to the Internet

- Connect all cameras to your DVR as per instructions in the user manual
- Connect your DVR to your TV or Monitor using an HDMI or VGA Cable
- c. Connect your DVR to your Modem Router using the Ethernet/LAN Cable
- d. Turn on your DVR

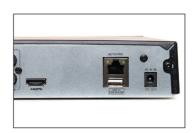

#### 2. Accessing Main Menu

a. Right click on the Screen to access the Main Menu

**NOTE:** The default Login is 'admin' and the default password is left blank. You can change the default settings under Main Menu  $\Rightarrow$  Set Up  $\Rightarrow$  Users

- **b.** In the Main Menu, go to Set Up and select Network
- c. Ensure that 'Obtain an IP Address Automatically' is ticked
- d. Click on the 'Test' button on the bottom of the screen to check if your DVR is connected to the internet
- e. A message 'Please Wait' and 'OK' will appear on the screen indicating successful connection

#### 3. Install and Register the Cocoon HD App

- a. Download the Cocoon HD APP from the Apple or Google Play Store and install on your smartphone
- Create an account by selecting the 'Register' button and completing the required fields to create an account

**NOTE:** The User ID and Password for the Cocoon HD App is different to the Login and Password for your DVR

c. Once you are registered, log into the Cocoon HD APP

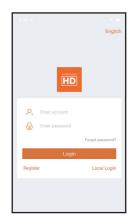

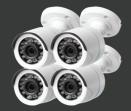

#### 

# 8CH 1080P SECURITY CAMERA SYSTEM

### Network setup guide

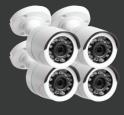

HE210303 02/2022

## 4. Add Your Cocoon DVR to the Cocoon HD App

- a. In the Cocoon HD app Main Menu, go to 'My Device'
- **b.** Select the + symbol in the top-right hand corner to add your DVR
- c. Select DVR

**Enter Device ID:** this information can be entered either manually or scanned via a QR code. See below on how to access this information from your DVR unit

**Enter Device Name:** Provide any name for your DVR e.g. Home, Office

- d. Ensure your DVR is connected to the internet via the supplied ethernet cable and select 'Next'.
- e. The pairing process will now begin, this may take several minutes to register.

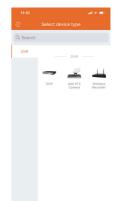

#### Adding device to your Smartphone

You can find your Cocoon DVR's Device ID by using the mouse on your DVR and selecting Main Menu → Information → System. This will display two QR Codes. Always select the right QR Code labelled Device ID.

a. Scan the QR code on the far right to auto-populate the device ID. On your DVR app, select the QR Scan Button to activate your smartphone's camera which will read the QR code. Your smartphone will beep once when scanned successfully and will populate the device ID into your app OR

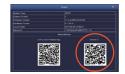

Sample only, do not scan this page

### 5. Remote Viewing

- a. On the 'Device' menu, click the cicon next to your DVR's name to begin live steaming
- **b.** If paired correctly you will be able to see your footage

NOTE: If you receive a 'Oops, connection failed due to password error, please try again' select 'Retry password'. Enter the DVR system password as per page 15 in the instruction manual and confirm.

- c. Click the screen to bring up your sub menu at the bottom of the screen. Select the number in the middle of the menu to change to 1, 4 or 8 camera view
- d. Hit the return button in the top left-hand corner to return to your 'device' page

**NOTE:** Double tap on the desired camera for a full screen view. Please refer to the included instruction manual for more viewing options. We also have a video on how to setup your app with your DVR on our support page.